# **EPOS**

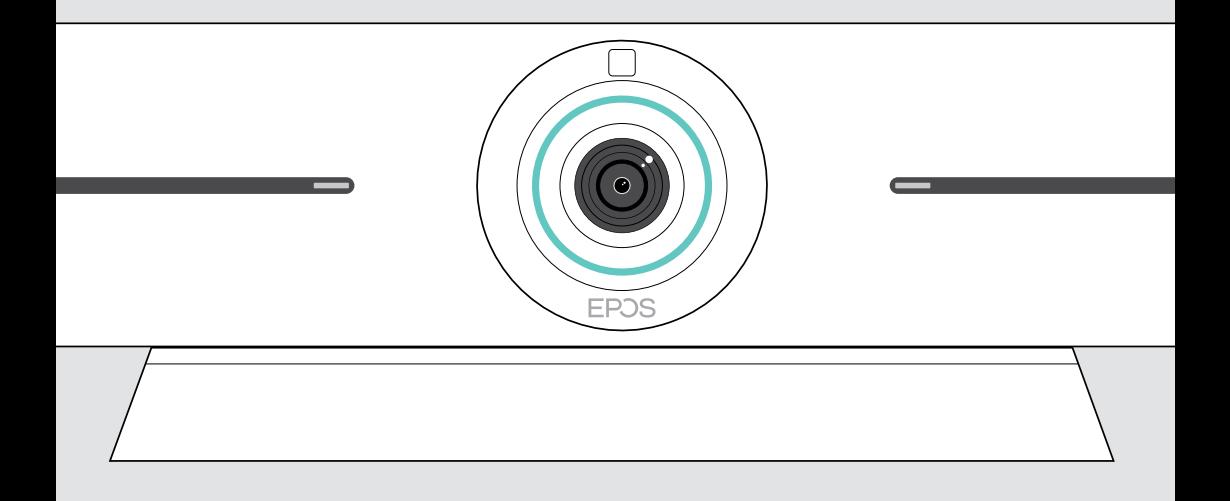

# EXPAND Vision 5

Bilah kolaborasi video

### Panduan Pengguna

Model: DSWBT1

# **Isi**

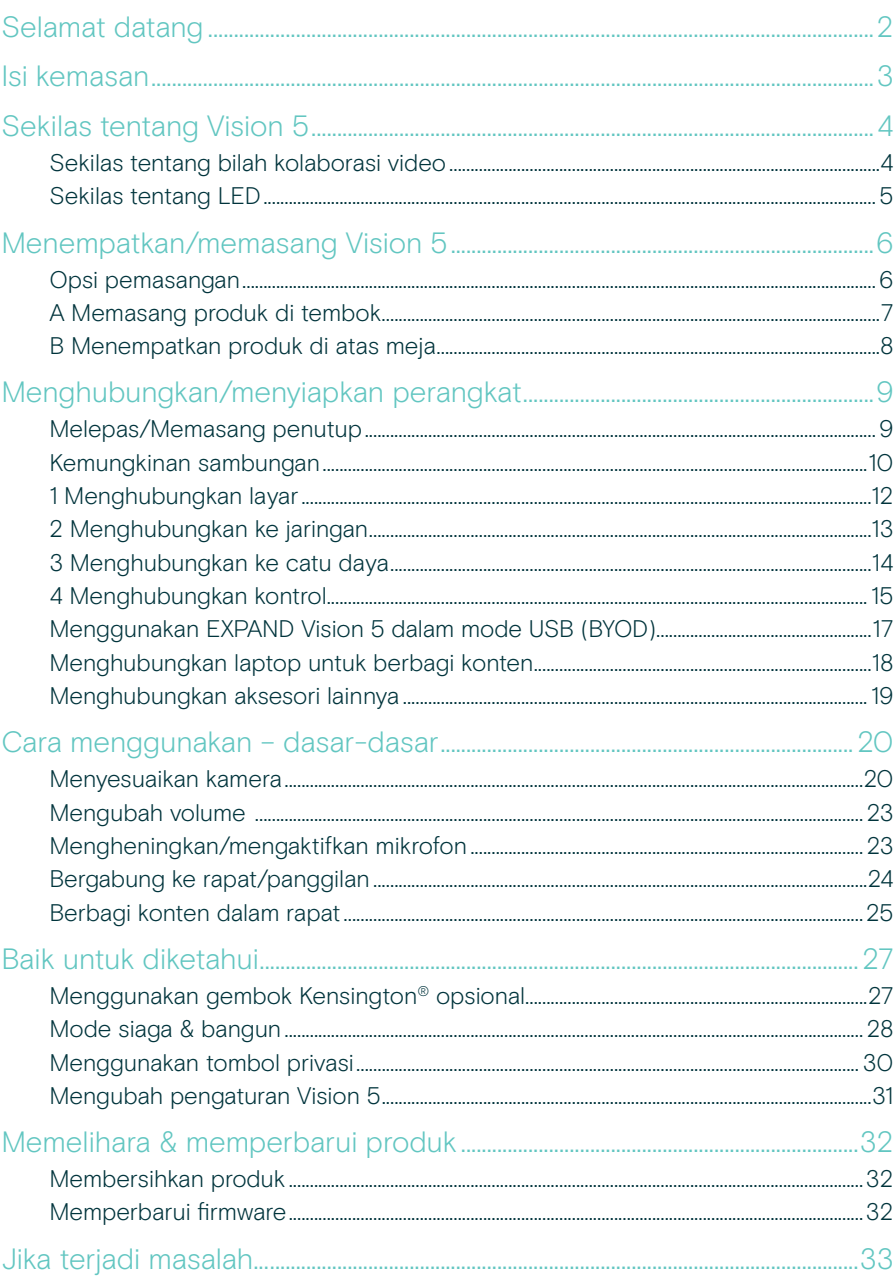

## <span id="page-2-0"></span>Selamat datang

#### Pengalaman Rapat yang Disempurnakan

Tingkatkan konferensi video dengan EXPAND Vision 5 untuk ruang rapat kecil dan menengah.

Bilah video all-in-one yang canggih dengan kinerja audio yang luar biasa dan video dengan gambar yang sangat tajam berkat dua speaker terintegrasi dan empat mikrofon.

Mudah diatur dengan opsi dudukan yang fleksibel, pengaturan kabel, dan elektro-mekanis yang dapat berputar ke segala arah untuk pemasangan yang optimal.

Manfaatkan komputasi bawaan untuk menjalankan aplikasi UC secara bawaan di perangkat untuk pengalaman pengguna yang lancar.

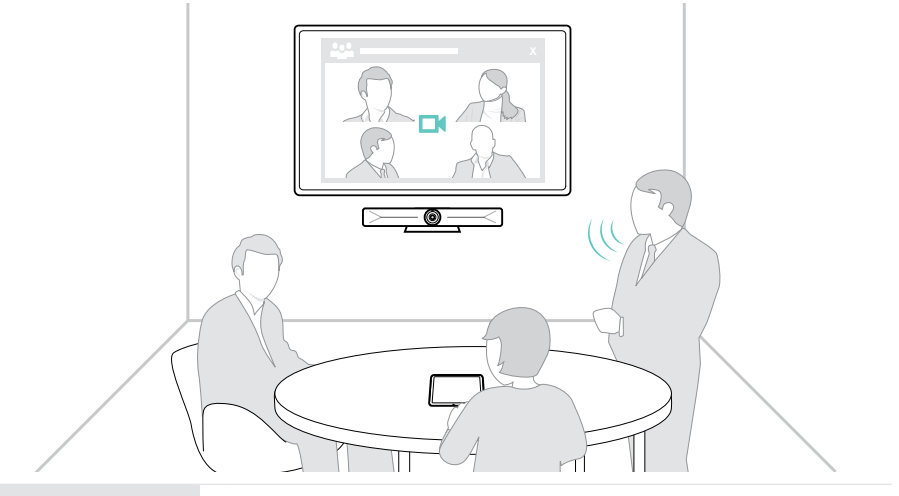

Untuk mengetahui petunjuk keselamatan, bacalah Panduan Keselamatan.

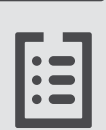

Untuk spesifikasi, lihat lembar Fakta di eposaudio.com

#### Merek dagang

Kata merek dan logo Bluetooth® adalah merek dagang terdaftar milik Bluetooth SIG, Inc. dan penggunaan merek tersebut oleh DSEA A/S adalah di bawah lisensi.

USB Type-C® dan USB-C® adalah merek dagang milik USB Implementers Forum.

Kensington adalah merek dagang terdaftar milik ACCO Brands. Kensington The Professionals' Choice adalah merek dagang milik ACCO Brands.

Semua merek dagang lain adalah milik pemilik yang bersangkutan.

## <span id="page-3-0"></span>Isi kemasan

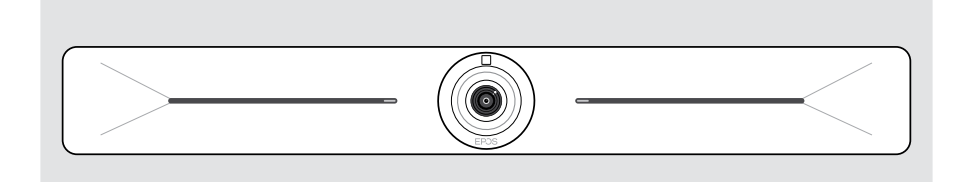

#### EXPAND Vision 5 Bilah kolaborasi video

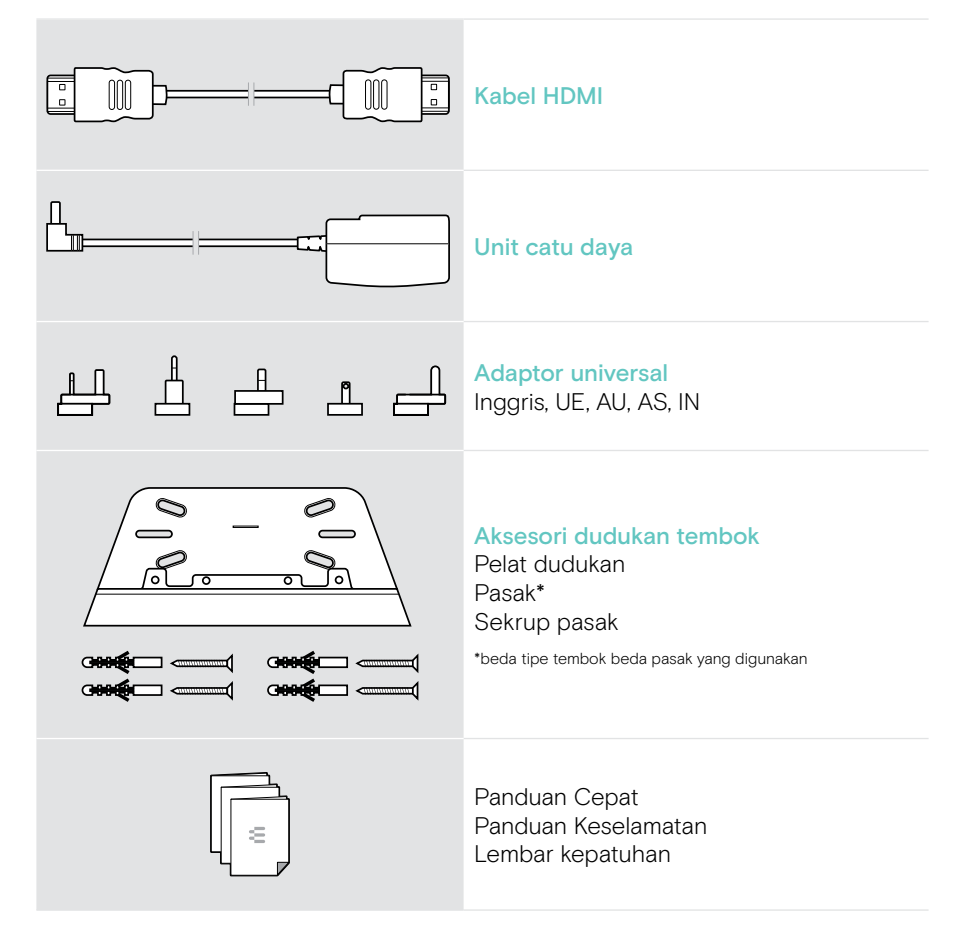

## <span id="page-4-0"></span>Sekilas tentang Vision 5

### Sekilas tentang bilah kolaborasi video

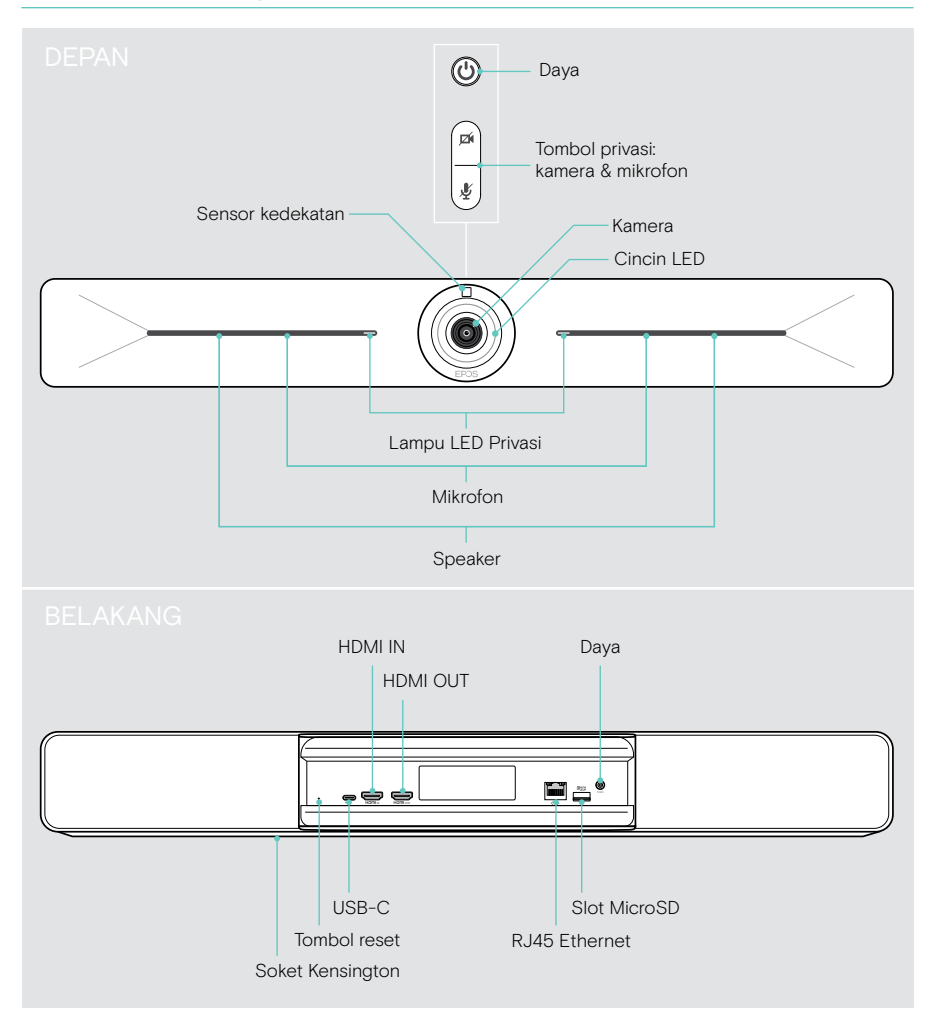

### <span id="page-5-0"></span>Sekilas tentang LED

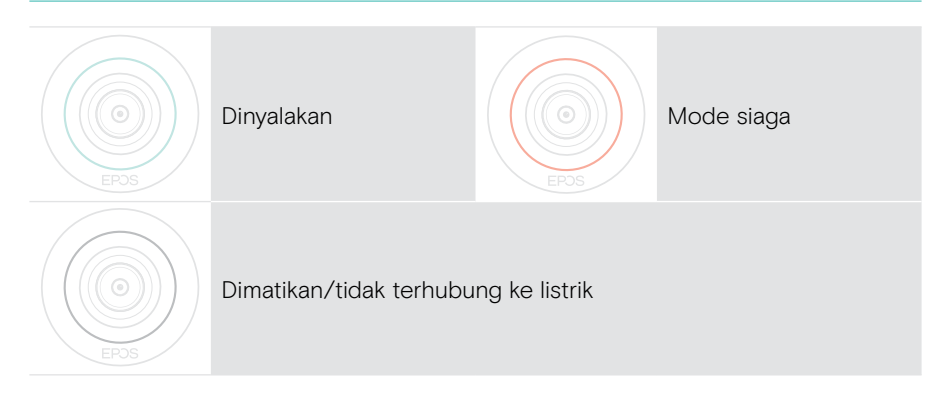

#### Saat rapat

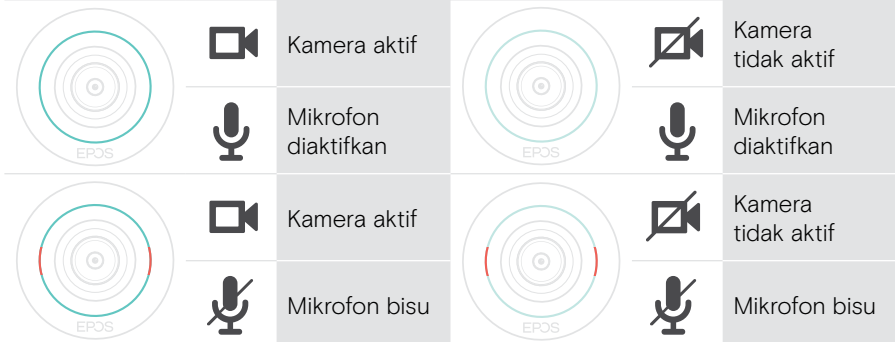

#### Mode Privasi Kamera/Mikrofon (lihat halaman [30\)](#page-30-1)

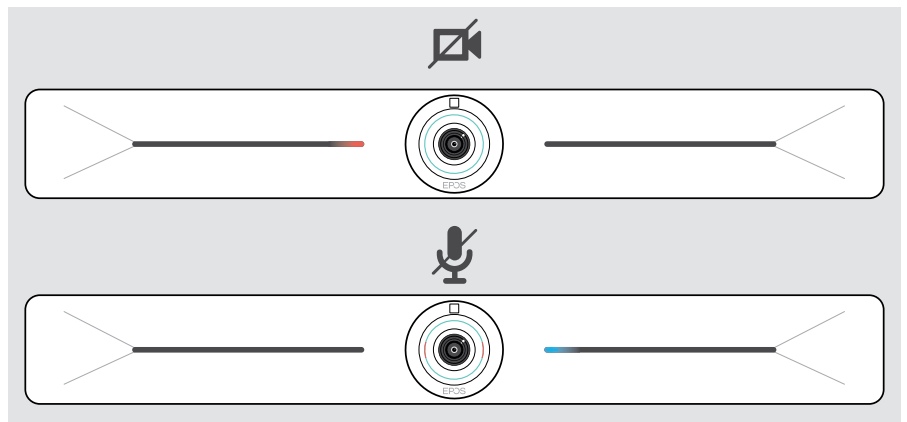

# <span id="page-6-0"></span>Menempatkan/memasang Vision 5

### Opsi pemasangan

Bilah kolaborasi dapat berupa:

- A dipasang di tembok
- B ditempatkan di atas meja (aksesori opsional: dudukan meja)

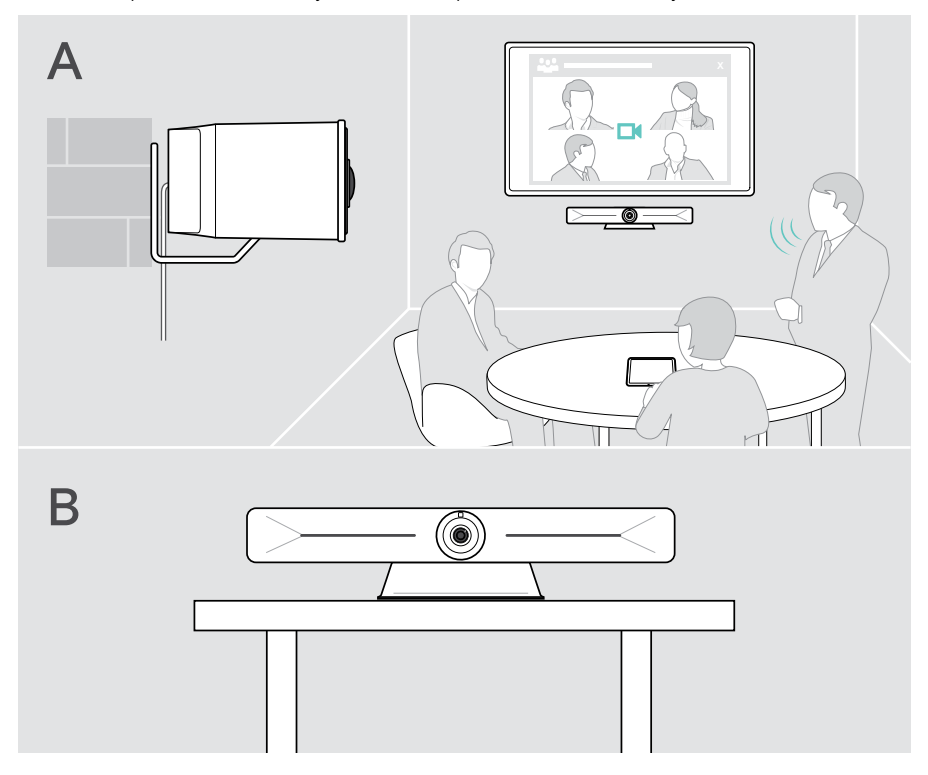

### <span id="page-7-0"></span>A Memasang produk di tembok

#### **PERHATIAN**

Bahaya kecelakaan atau kerusakan!

- Bor kena kabel, misalnya, dapat menyebabkan kecelakaan.
- > Pastikan tidak ada kabel atau pipa apa pun di dalam tembok.

#### Tipe tembok di sini hanya contoh - beda tipe tembok beda cara pemasangan.

- 1 Pilih posisi sehingga kamera sejajar dengan mata peserta rapat. Tahan pelat dudukan ke tembok, seimbangkan, dan tandai dua titik.
- 2 Bor dua atau empat lubang.
- 3 Masukkan pasak.
- 4 Tahan pelat dudukan ke tembok, seimbangkan, dan kencangkan dengan sekrup. Mulailah dari sebelah kiri dan seimbangkan dengan sekrup lainnya.
- 5 Tahan bilah kolaborasi dan sambungkan kabel yang diperlukan karena ruang akan terlihat kecil saat kabel telah dipasang > lihat halaman [9](#page-9-1).
- 6 Posisikan bilah kolaborasi dan kencangkan sekrupnya.

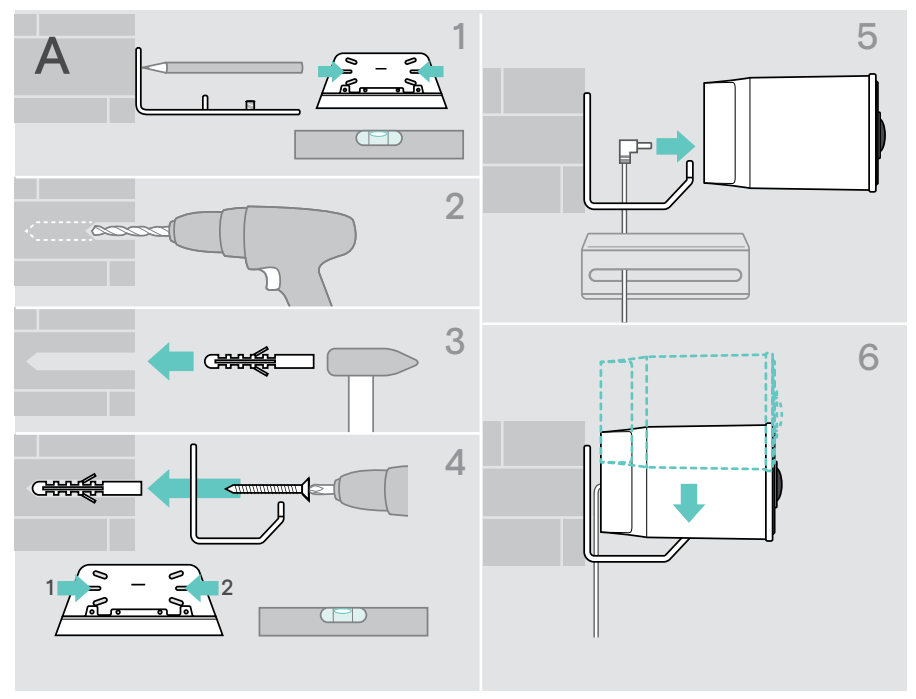

### <span id="page-8-0"></span>B Menempatkan produk di atas meja

- > Klik di dudukan meja (aksesori opsional: Vision 5 TTM 01).
- > Tempatkan bilah kolaborasi di meja Anda.
- > Tahan dudukan dan putar bilah kolaborasi sehingga bilah tersebut mengarah ke peserta rapat.

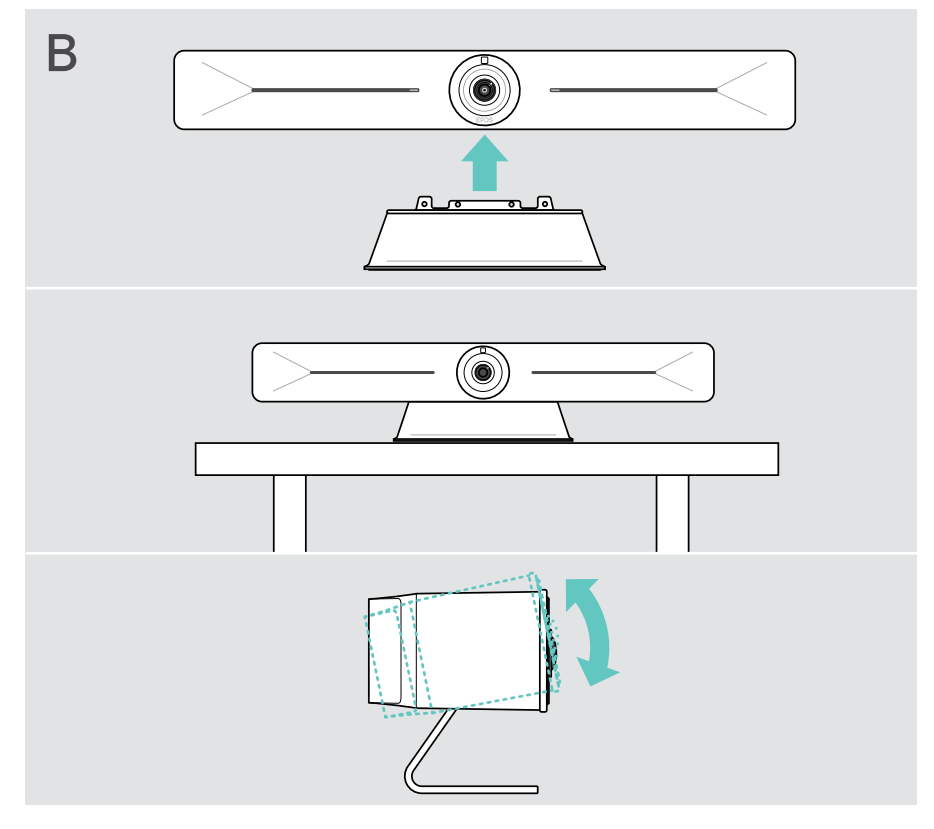

# <span id="page-9-1"></span><span id="page-9-0"></span>Menghubungkan/menyiapkan perangkat

### Melepas/Memasang penutup

#### **PERHATIAN**

Bahaya kabel tertekuk!

- > Selalu pasang kembali penutup karena penutup tersebut dilengkapi pelepas ketegangan untuk kabel yang terhubung.
- > Putar sekrup 90° berlawanan arah jarum jam untuk membuka penutup dan melepasnya.

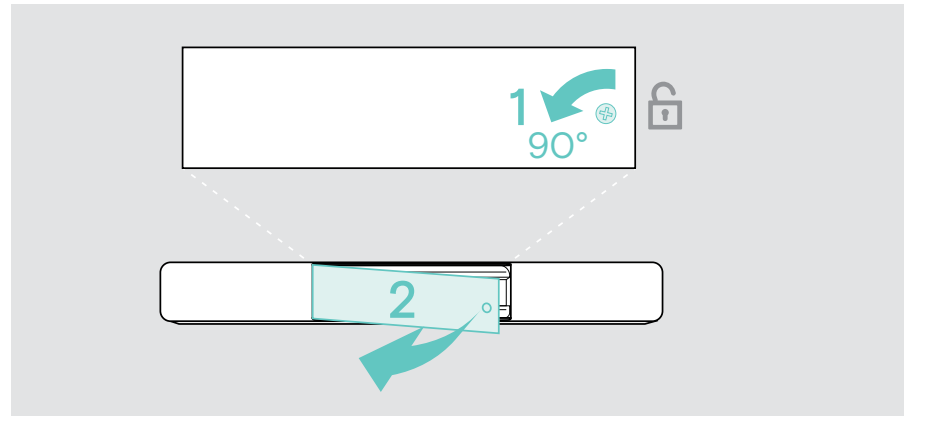

Setelah Anda menghubungkan perangkat Anda:

> Pasang penutup dan putar sekrup searah jarum jam untuk menguncinya.

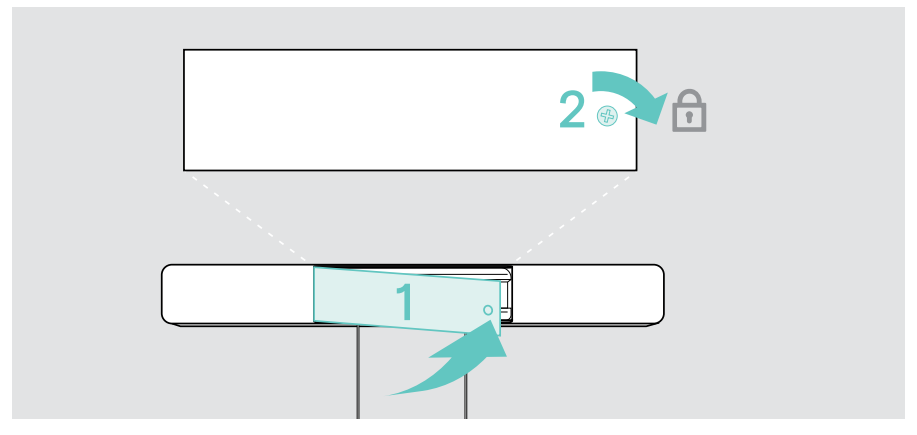

### <span id="page-10-0"></span>Kemungkinan sambungan

Bilah kolaborasi berfungsi sebagai solusi All-in-one. Anda hanya memerlukan layar, akses internet, dan solusi UC.

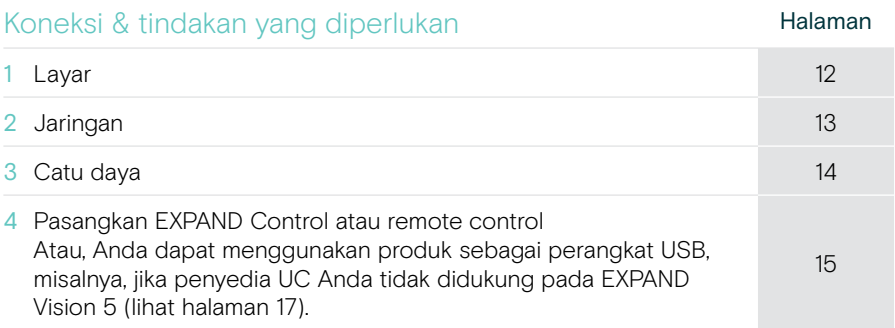

Selain perangkat yang terdaftar, Anda dapat menghubungkan berbagai perangkat output dan input yang berbeda ke bilah kolaborasi melalui port yang ditunjukkan di bawah ini.

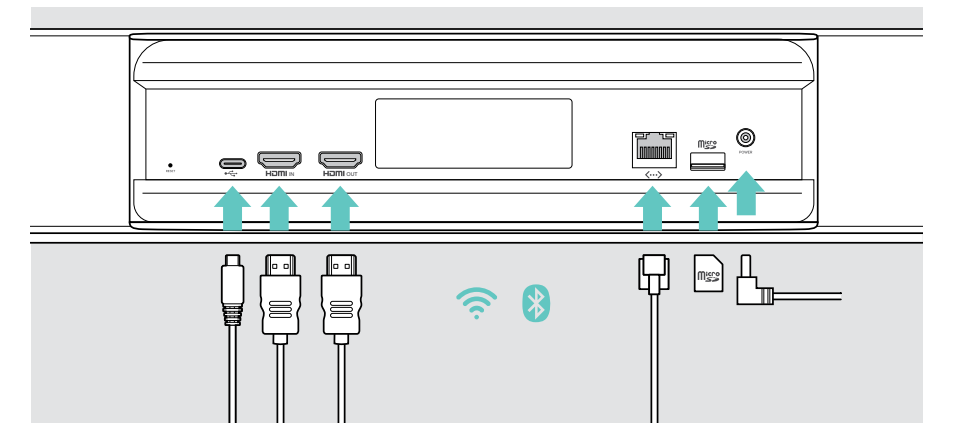

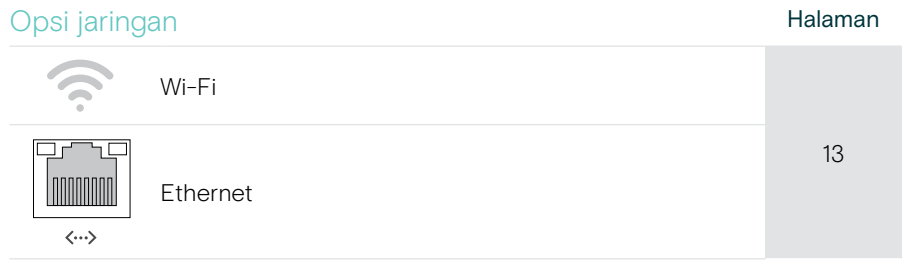

#### Opsi perangkat berkabel & kartu memori **Halaman** USB-C: • Perangkat audio [18](#page-18-1) • Keyboard/Mouse [18](#page-18-1) • Layar: gunakan sebagai perangkat USB [12](#page-12-1) • Laptop: gunakan sebagai perangkat USB [17](#page-17-1) HDMI In: [18](#page-18-2) **IN CHA** Laptop: gunakan untuk berbagi konten HDMI Out: [12](#page-12-1) • Layar HOMI OUT MicroSD: [18](#page-18-1)• Kartu memori MicroSD:  $m<sub>sec</sub>$ perluasan penyimpanan internal

### <span id="page-12-1"></span><span id="page-12-0"></span>1 Menghubungkan layar

Anda dapat menghubungkan satu atau dua layar melalui:

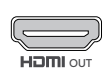

- HDMI OUT: layar utama/Antarmuka Layar Sentuh
- > Hubungkan kabel HDMI yang telah dilepaskan ke HDMI OUT dan layar Anda.

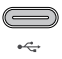

- USB-C: layar sekunder/Antarmuka Layar Sentuh
- > Sambungkan kabel USB-C ke soket USB-C dan layar Anda.

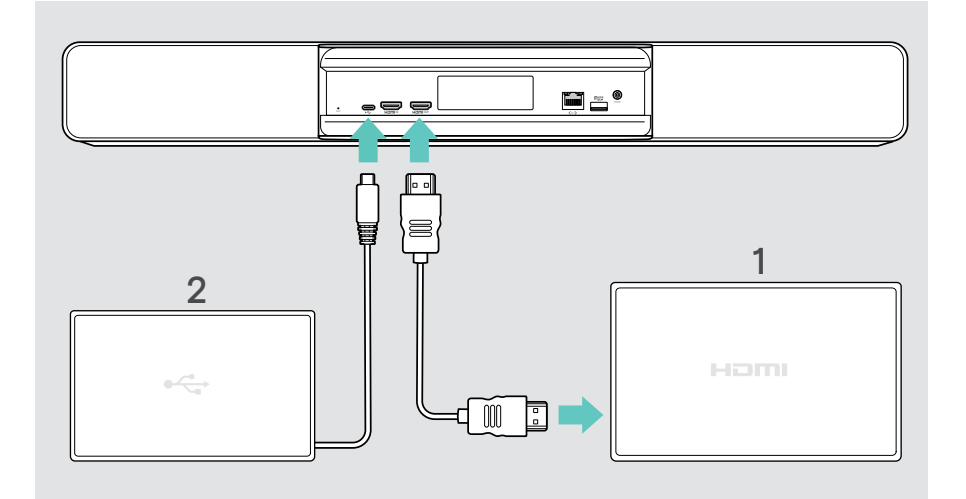

### <span id="page-13-1"></span><span id="page-13-0"></span>2 Menghubungkan ke jaringan

Bilah kolaborasi memerlukan akses internet. Anda dapat menghubungkannya ke jaringan melalui:

Wi-Fi:

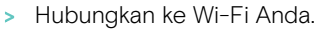

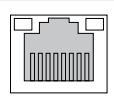

 $\langle \cdots \rangle$ 

#### Ethernet:

> Hubungkan kabel LAN ke port Ethernet.

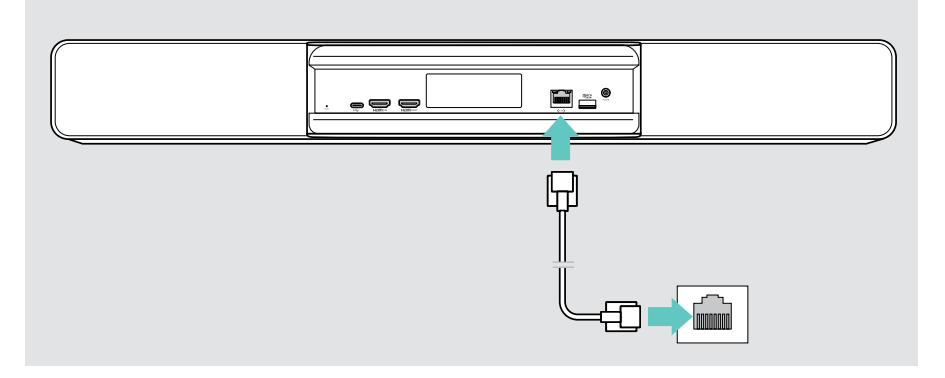

#### Menghubungkan ke Wi-Fi

Setelah bilah kolaborasi dan layar Anda dihidupkan:

> Masuk ke menu Pengaturan > Pengaturan Perangkat > Wi-Fi untuk mengonfigurasi koneksi Wi-Fi Anda. Pengaturan Admin dilindungi kata sandi.

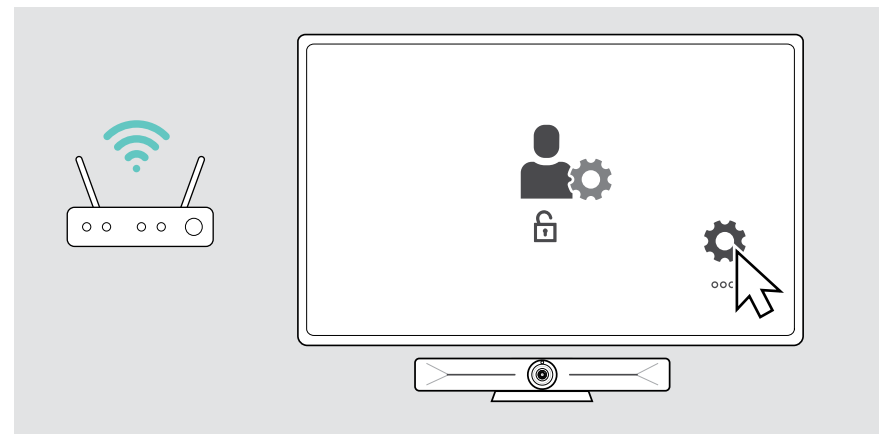

 $\sqrt{c}$ 

### <span id="page-14-1"></span><span id="page-14-0"></span>3 Menghubungkan ke catu daya

- > Pilih adaptor yang sesuai dan geser ke dalam.
- > Hubungkan unit catu daya ke Daya dan stopkontak.
	- Bilah kolaborasi menyala. Lampu cincin LED menyala hijau mint.

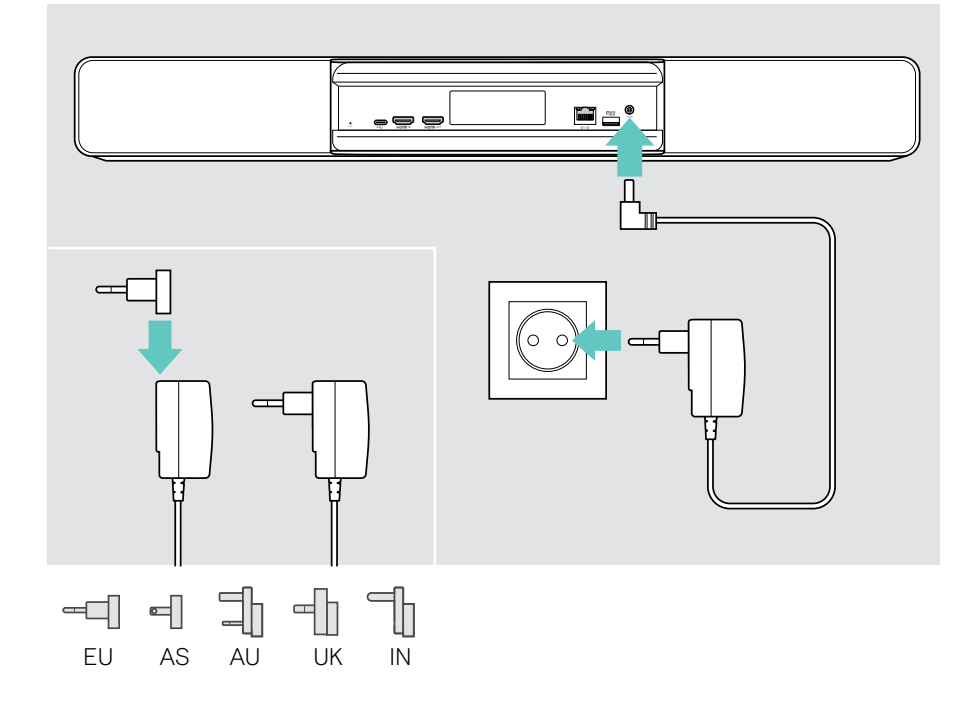

### <span id="page-15-1"></span><span id="page-15-0"></span>4 Menghubungkan kontrol

Jika Anda tidak menggunakan layar sentuh, Anda memerlukan kontrol EPOS EXPAND Control misalnya dengan layar sentuh atau remote control VISION-RC 01T.

#### Menghubungkan Kontrol EXPAND

Untuk membuat koneksi antara EXPAND Control dan Vision 5:

> Ikuti langkah-langkah yang diberikan dalam Panduan Pengguna Kontrol EXPAND.

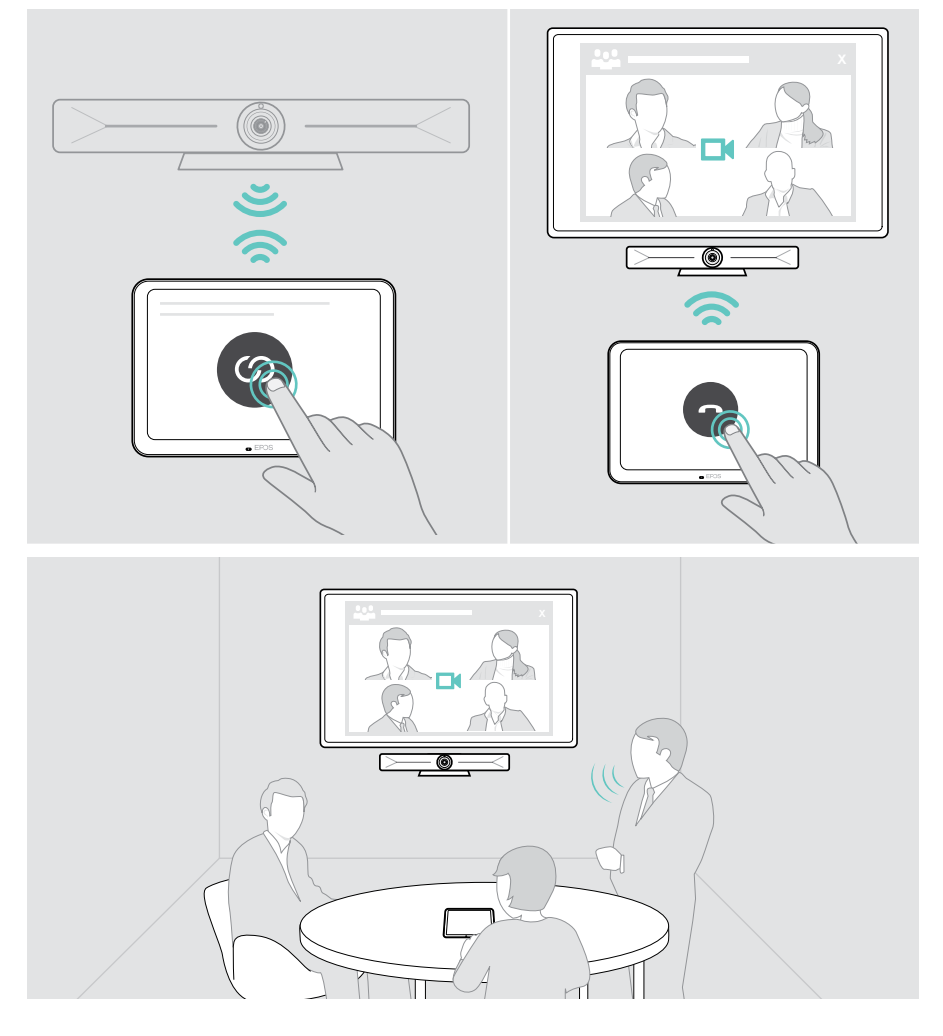

#### Menghubungkan remote control VISION-RC 01T – hanya untuk Microsoft Teams

Untuk Microsoft Teams, Anda dapat menggunakan EXPAND Control yang nyaman atau remote control.

- > Cabut dan colokkan catu daya, untuk melakukan boot ulang bilah kolaborasi.
- > Tahan tombol KEMBALI dan tombol OK pada remote control secara bersamaan hingga lampu LED tanda Pemasangannya berkedip merah terus menerus. Saat bilah kolaborasi di-boot ulang, remote akan dipasangkan secara otomatis dan lampu LED remote control mati.

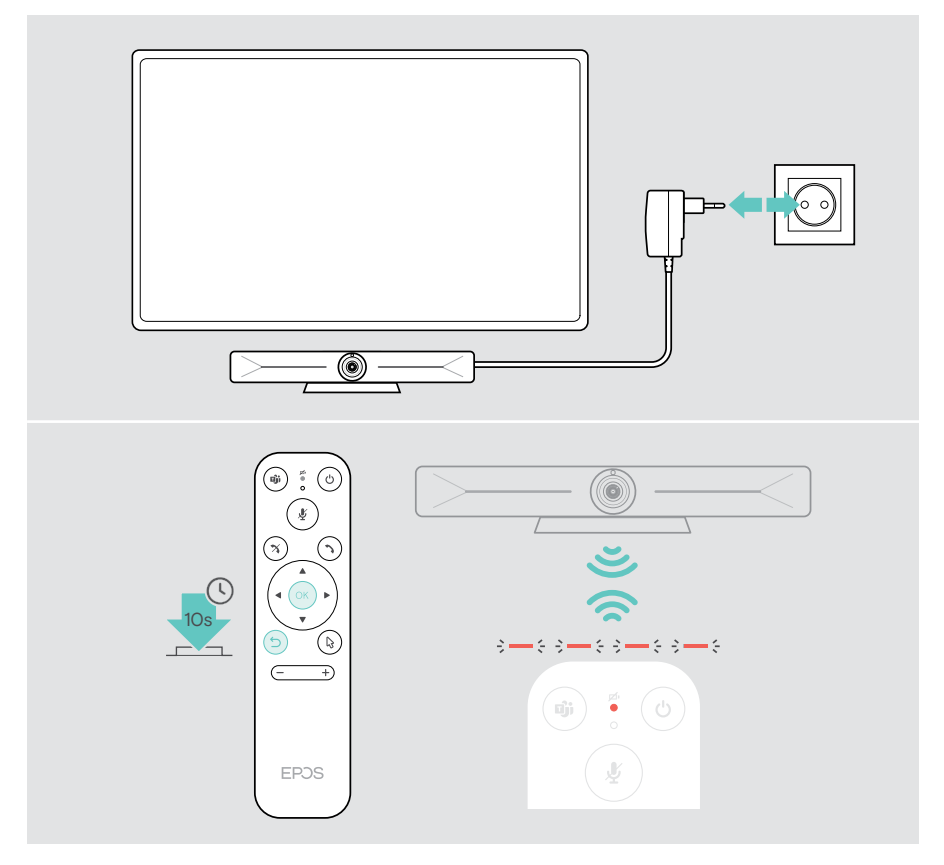

### <span id="page-17-1"></span><span id="page-17-0"></span>Menggunakan EXPAND Vision 5 dalam mode USB (BYOD)

Jika penyedia UC Anda tidak didukung pada EXPAND Vision 5:

- > Sebagai gantinya, gunakan laptop Anda dan EXPAND Vision 5 sebagai perangkat USB untuk rapat.
- > Kelola rapat via laptop sebagai pengganti EXPAND Control atau remote control.

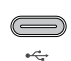

#### USB-C:

> Hubungkan kabel USB dari laptop ke soket USB-C EXPAND Vision 5.

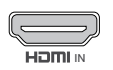

#### HDMI IN:

IN EXPAND Vision 5. > Hubungkan kabel HDMI dari laptop ke soket HDMI IN pada

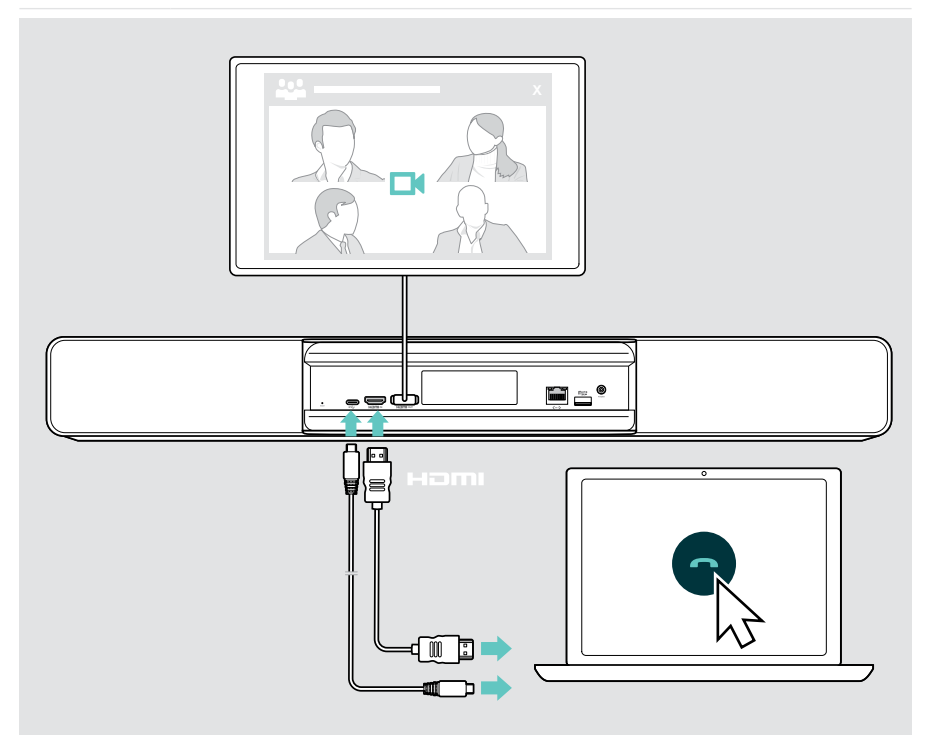

### <span id="page-18-2"></span><span id="page-18-0"></span>Menghubungkan laptop untuk berbagi konten

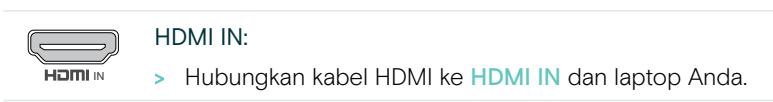

#### USB-C:

 $\leftarrow$ 

> Hubungkan kabel USB-C ke soket USB-C dan laptop.

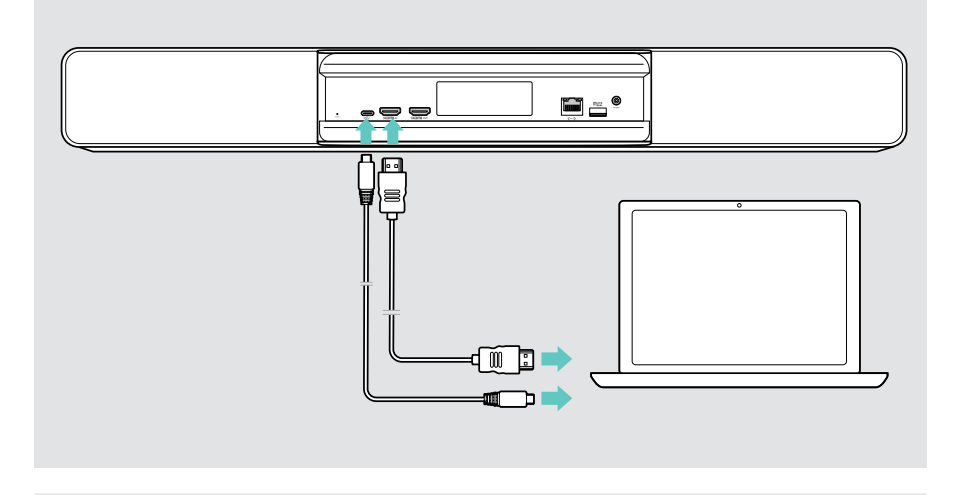

<span id="page-18-1"></span>(i) Untuk cara berbagi konten: lihat halaman [25](#page-25-1).

### <span id="page-19-0"></span>Menghubungkan aksesori lainnya

Anda dapat menghubungkan beberapa aksesori lain, untuk tujuan navigasi misalnya.

#### USB-C:

> Hubungkan perangkat USB kabel Anda (keyboard, mouse, antarmuka layar sentuh). Untuk perangkat USB-A gunakan Adaptor EPOS USB-A misalnya ke USB-C®.

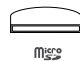

لمصد

#### MicroSD:

> Masukkan kartu microSD untuk memperluas penyimpanan internal.

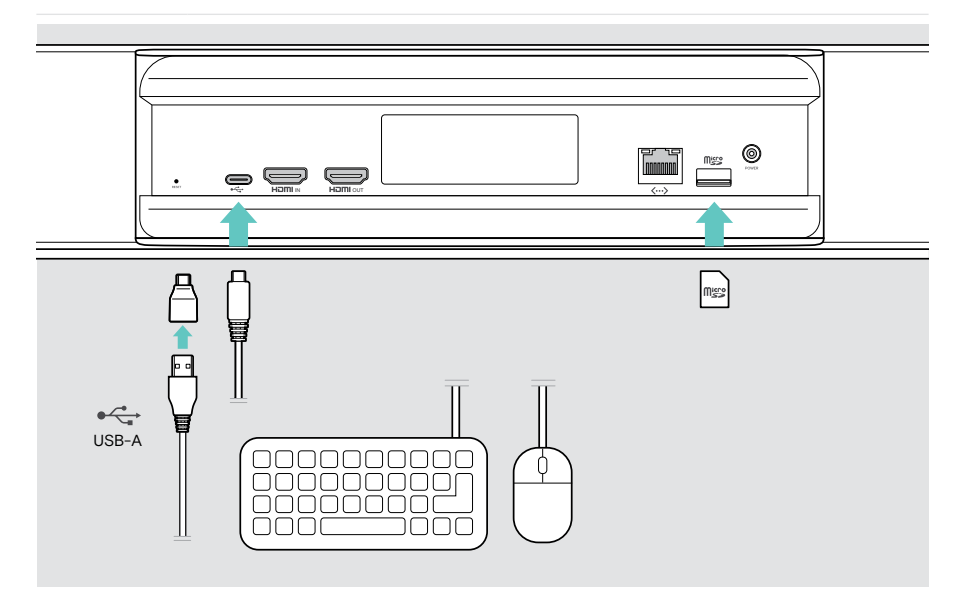

# <span id="page-20-2"></span><span id="page-20-0"></span>Cara menggunakan – dasar-dasar

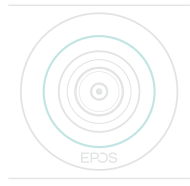

Bilah kolaborasi menyala otomatis begitu terhubung ke daya. Lampu LED menyala hijau mint.

Jika lampu menyala merah, perangkat dalam mode siaga (lihat halaman [20\)](#page-20-1).

### <span id="page-20-1"></span>Menyesuaikan kamera

Lensa kamera dapat digerakkan dan disesuaikan lewat menu pengaturan (lihat halaman selanjutnya).

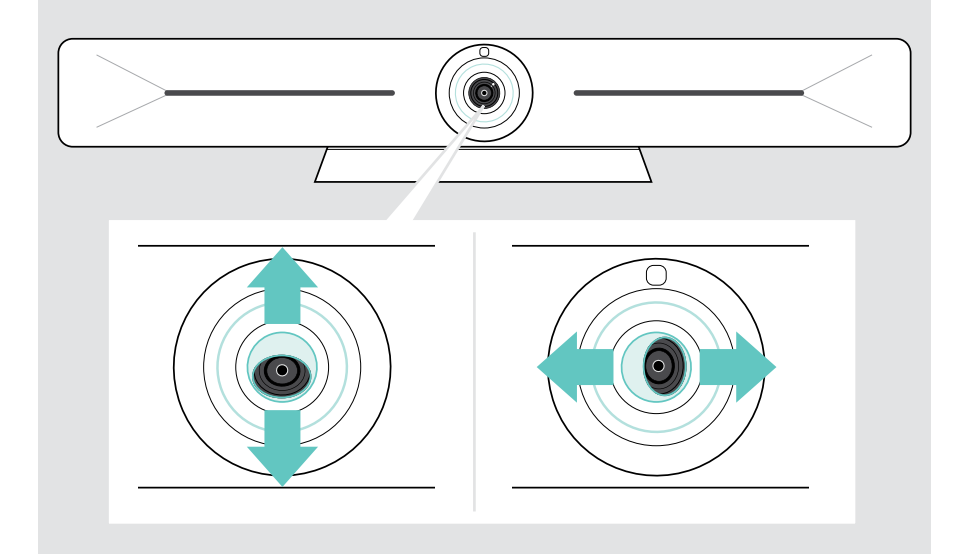

#### Menggunakan fitur Kamera Pan-Tilt-Zoom (PTZ)

Anda dapat menyesuaikan posisi kamera dan tingkat perbesaran digital untuk menangkap ruang rapat secara optimal.

> Masuk ke menu Pengaturan > Pengaturan Perangkat > Kontrol kamera untuk menyesuaikannya.

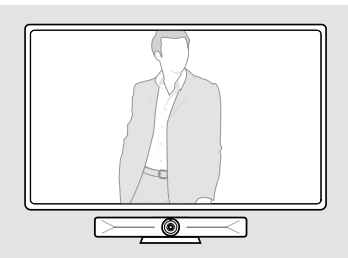

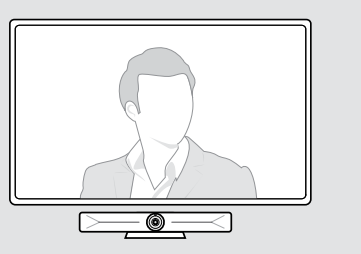

#### Mengaktifkan fitur Intelligent Framing

Bilah kolaborasi dilengkapi dengan fitur intelligent framing - didukung oleh EPOS AI™. Fitur ini otomatis membingkai gambar dan menyesuaikan perbesaran digital untuk menangkap peserta rapat secara efektif. Intelligent Framing menjaga wajah peserta tetap berada di tengah. Fungsi ini dinonaktifkan secara default.

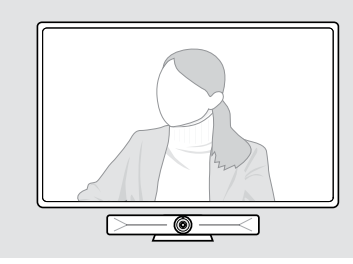

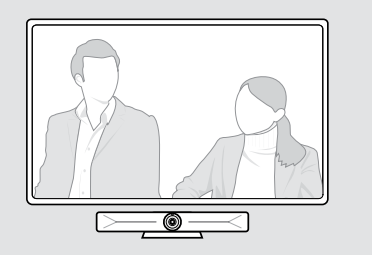

YAnda dapat mengaktifkan fitur Intelligent Framing sebelum atau selama rapat.

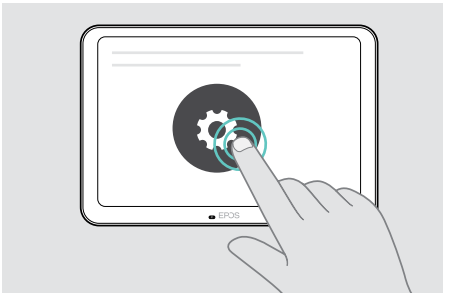

Untuk mengaktifkan sebelum rapat:

- > Sentuh ... More (Lainnya) > Settings (Pengaturan) (EXPAND Control).
- > Aktifkan fitur Intelligent Framing di menu Settings (Pengaturan): Pengaturan Perangkat > Kontrol kamera.

Untuk mengaktifkan selama rapat (hanya EXPAND Control):

Sentuh tanda panah kecil. Akan muncul jendela pengaturan kamera ruangan.

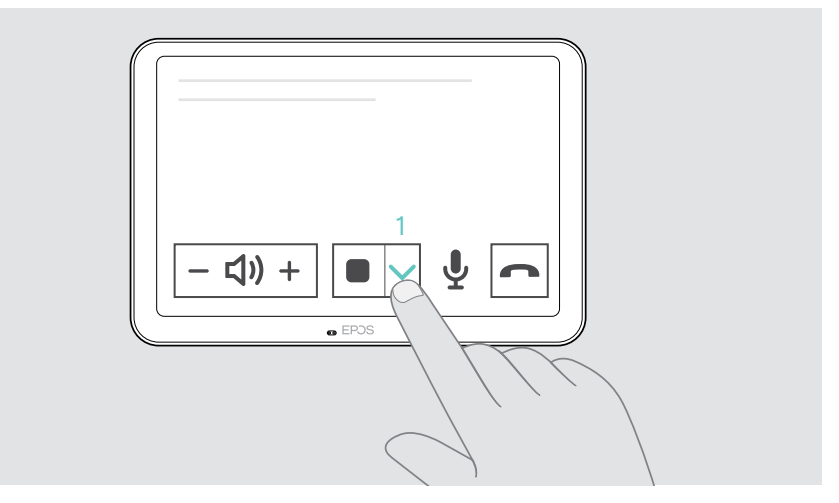

- Aktifkan Room framing dengan memindahkan penggeser ke sebelah kanan.
- Sentuh tanda panah untuk menutup jendela.

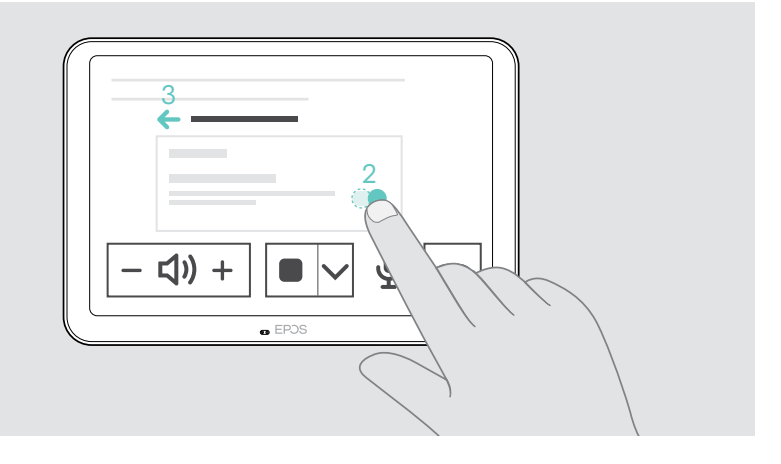

### <span id="page-23-0"></span>Mengubah volume

**PERHATIAN** Risiko gangguan pendengaran! Mendengarkan suara bervolume tinggi dalam waktu lama dapat menyebabkan gangguan pendengaran tetap.

- > Jangan terlalu lama mendengarkan suara bervolume tinggi.
- > Sesuaikan volume dalam rapat melalui EXPAND Control atau remote control.

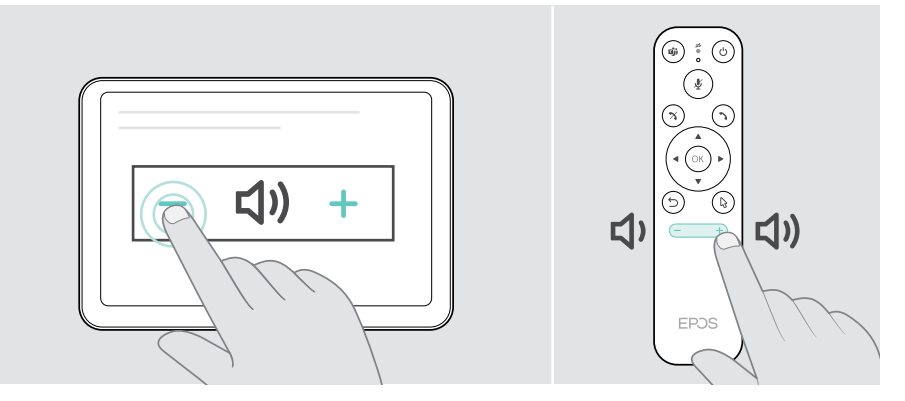

### Mengheningkan/mengaktifkan mikrofon

> Mematikan atau mengaktifkan mikrofon dalam rapat melalui EXPAND Control atau remote control.

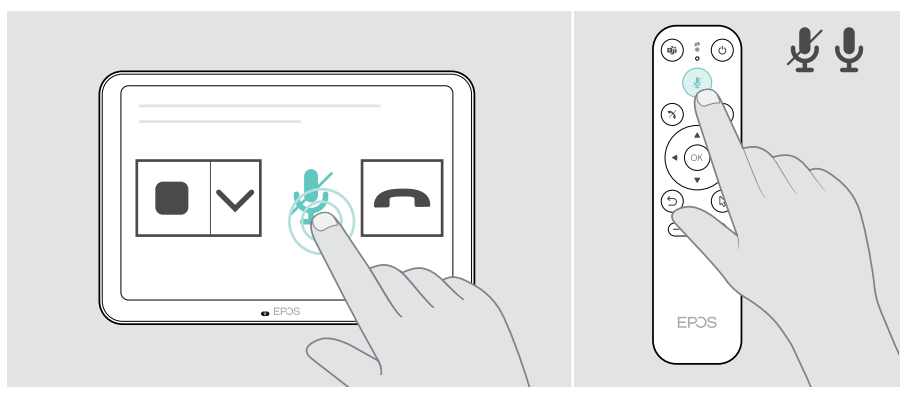

Ŧ

### <span id="page-24-0"></span>Bergabung ke rapat/panggilan

> Bergabung ke rapat video Anda melalui EXPAND Control atau remote control.

Jika menggunakan produk sebagai kamera web USB (laptop tersambung via kabel USB-C), Anda dapat bergabung via solusi UC yang terpasang pada laptop.

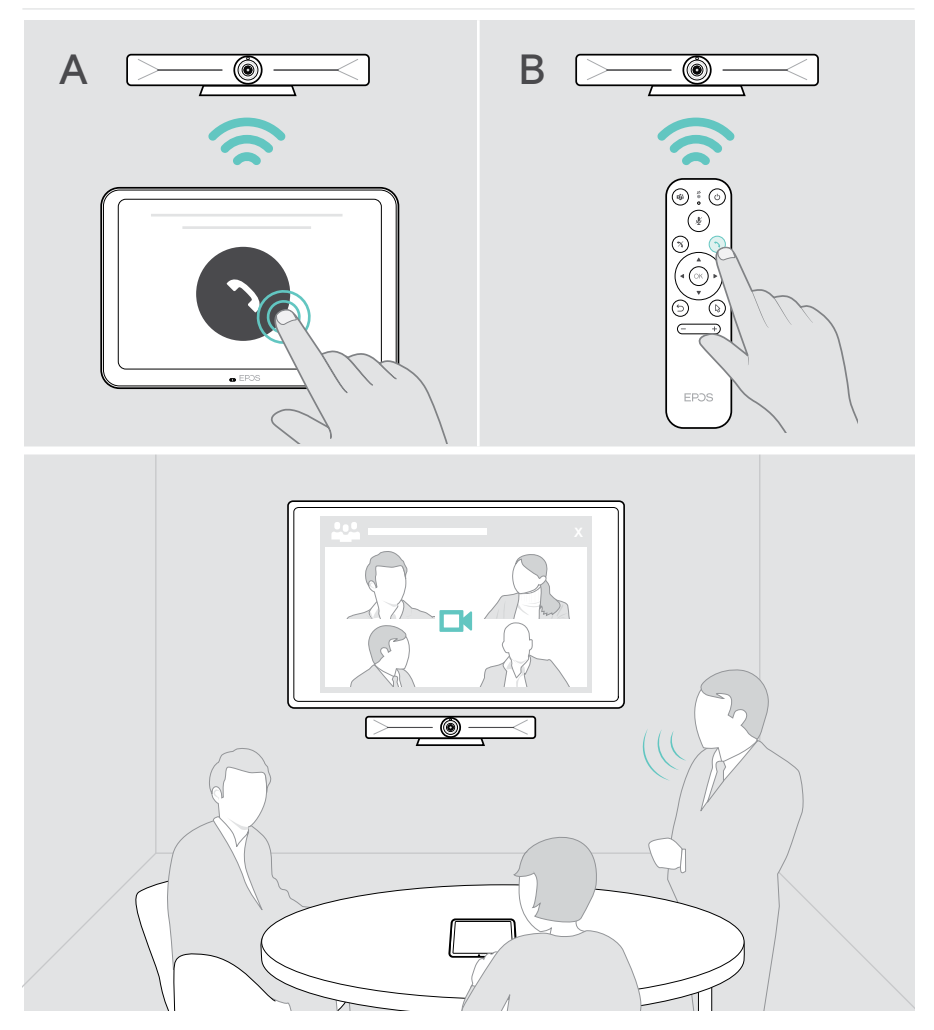

### <span id="page-25-1"></span><span id="page-25-0"></span>Berbagi konten dalam rapat

Anda dapat membagikan konten Anda melalui penyedia UC Anda secara online (tanpa kabel tambahan) atau melalui kabel HDMI yang terhubung. Miracast dapat digunakan untuk berbagi konten lokal.

#### Berbagi konten dari laptop Anda secara online

Saat Anda sedang rapat:

> Mulai berbagi layar melalui solusi UC Anda.

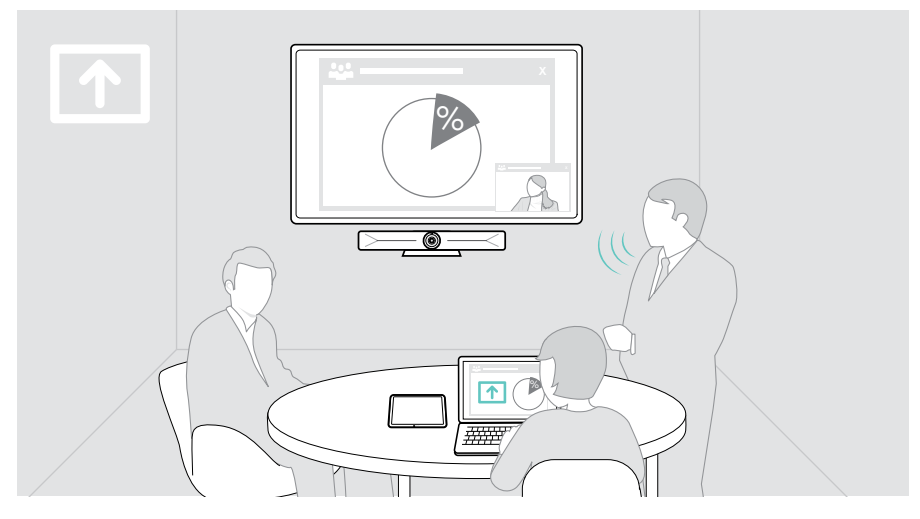

#### Berbagi konten dari laptop via HDMI / USB-C

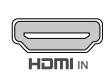

#### HDMI In:

> Hubungkan kabel HDMI ke HDMI IN dan laptop Anda.

<sup>IN</sup> > Mulai berbagi layar melalui solusi UC Anda.

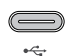

#### USB-C:

> Hubungkan kabel USB-C ke soket USB-C dan laptop.

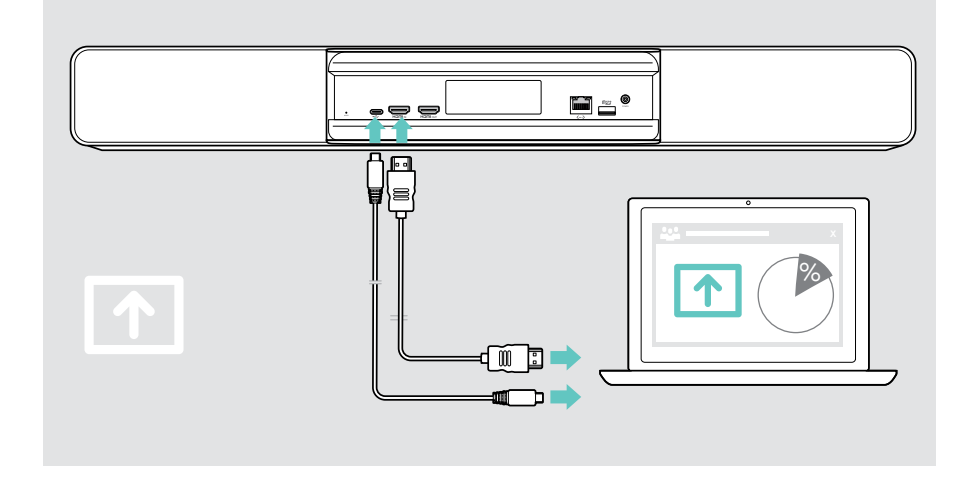

#### Proyeksikan layar

Anda dapat menggunakan Miracast untuk menampilkan konten pada layar yang telah terhubung dengan menggunakan fungsi "proyek" di Windows misalnya.

Fungsi ini ditujukan untuk berbagi konten lokal, bukan untuk berbagi konten dalam rapat video.

Nama screencasting perangkat dapat diubah di menu pengaturan.

# <span id="page-27-0"></span>Baik untuk diketahui

### Menggunakan gembok Kensington® opsional

Anda dapat mengamankan bilah kolaborasi Anda di atas meja ruang rapat misalnya, dengan kunci Kensington opsional.

> Ikuti petunjuk cara pemakaian kunci Kensington Anda untuk memasangnya di bagian bawah.

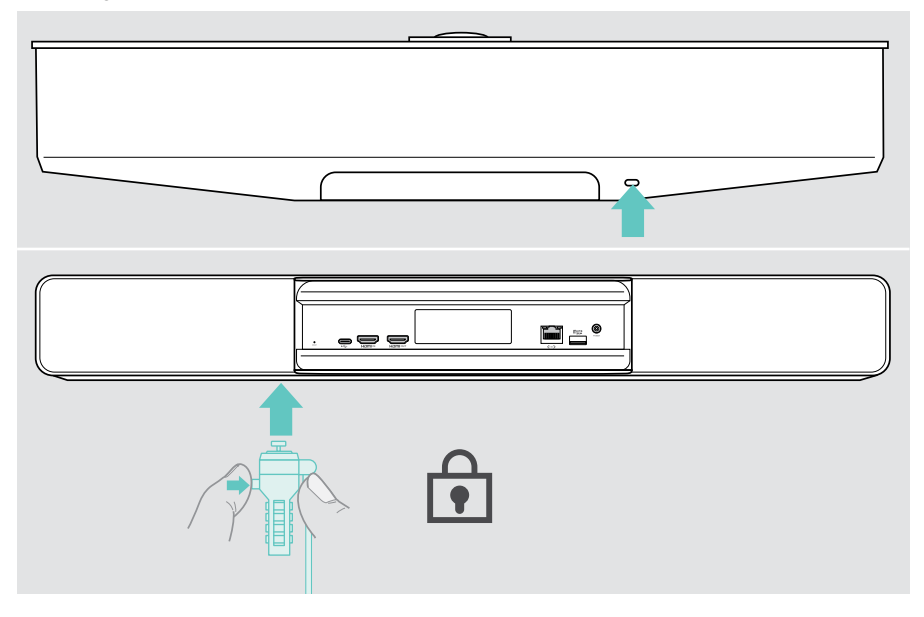

### <span id="page-28-0"></span>Mode siaga & bangun

Bilah kolaborasi menyala otomatis begitu terhubung ke daya.

Bilah kolaborasi berubah menjadi mode siaga, jika:

- sensor jarak mendeteksi tidak ada aktivitas di ruang rapat atau
- anda telah mengaktifkan pengatur waktu lampu latar di pengaturan (lihat halaman [31](#page-31-1)) atau
- anda menekan tombol daya di bagian atas bilah kolaborasi atau tombol EXPAND Control yang terhubung/remote control. Lampu cincin LED menyala merah redup.

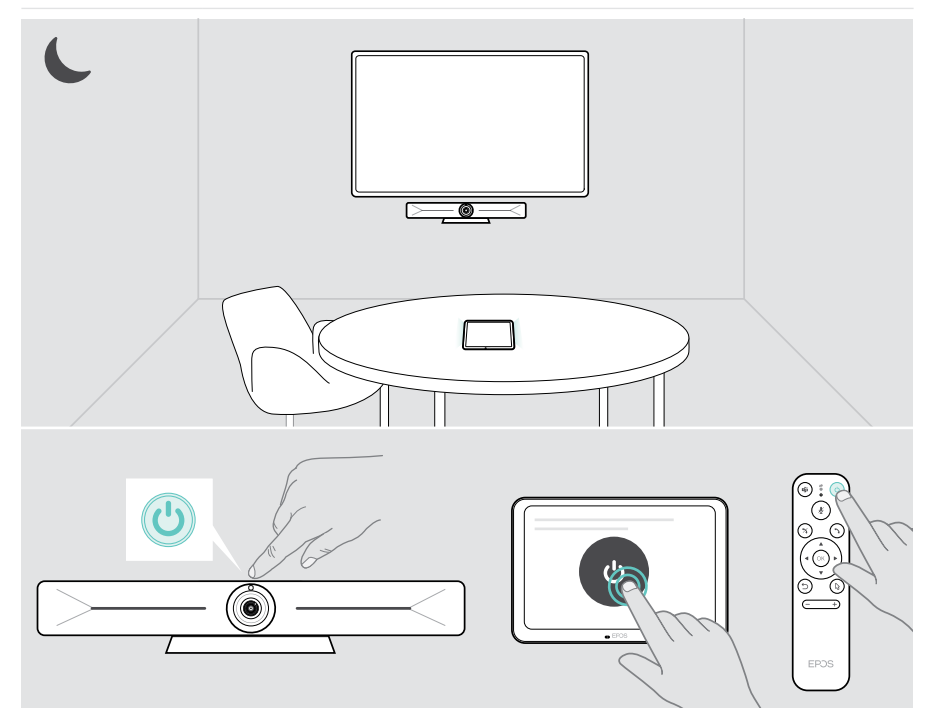

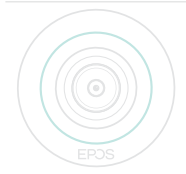

Jika sensor jarak mengenali gerakan di dalam ruangan, bilah kolaborasi dan perangkat yang terhubung akan aktif secara otomatis.

Lampu cincin LED menyala hijau mint.

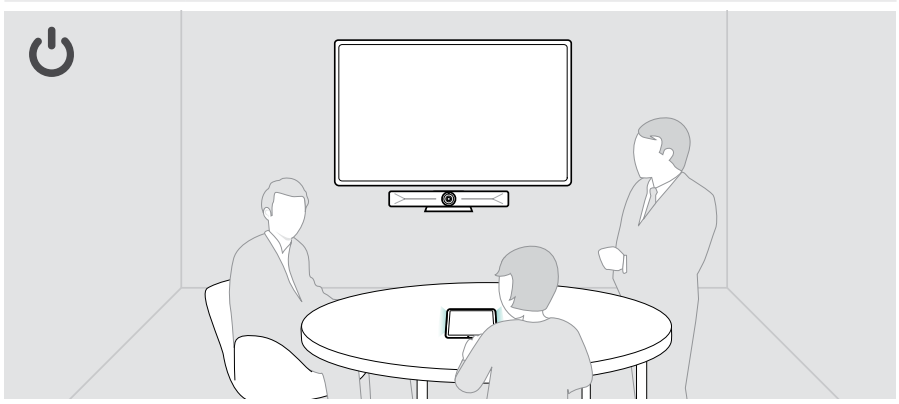

Untuk mengaktifkan bilah kolaborasi secara manual:

> Tekan tombol daya pada EXPAND Control yang terhubung/remote control.

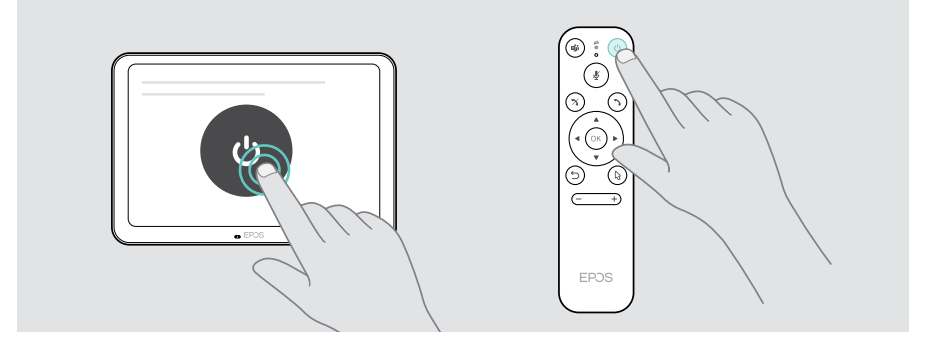

Ŧ

### <span id="page-30-1"></span><span id="page-30-0"></span>Menggunakan tombol privasi

Untuk privasi tambahan, bilah kolaborasi dilengkapi dengan sakelar bawaan untuk menonaktifkan kamera dan/atau mikrofon.

> Tekan tombol pada bilah kolaborasi untuk mengaktifkan/menonaktifkan kamera atau mikrofon.

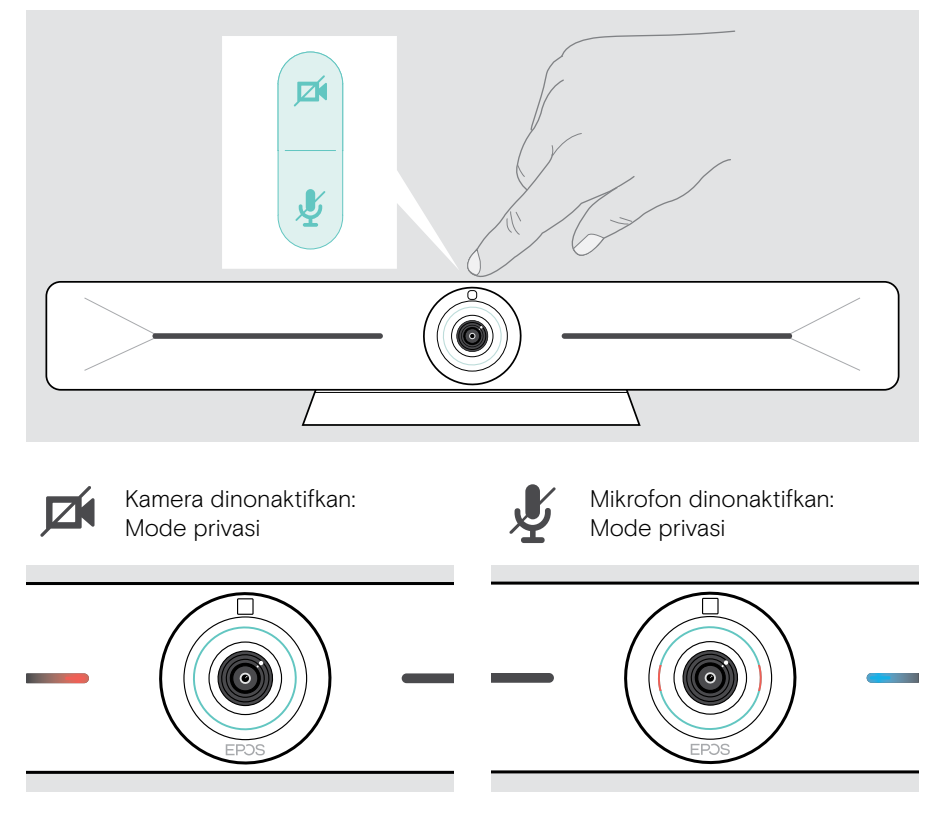

Jika mode privasi diaktifkan, satu-satunya cara untuk mengaktifkannya adalah melalui sakelar privasi.

Sakelar dimaksudkan untuk privasi tambahan dan tidak untuk digunakan selama rapat video.

### <span id="page-31-1"></span><span id="page-31-0"></span>Mengubah pengaturan Vision 5

Menu pengaturan pada layar digunakan untuk menyiapkan, mengonfigurasi, dan mempersonalisasi perangkat – misalnya:

- Koneksi perangkat jaringan dan nirkabel
- Kontrol kamera
- Pengaturan tampilan
- Bahasa

î.

Pengaturan Admin dilindungi kata sandi.

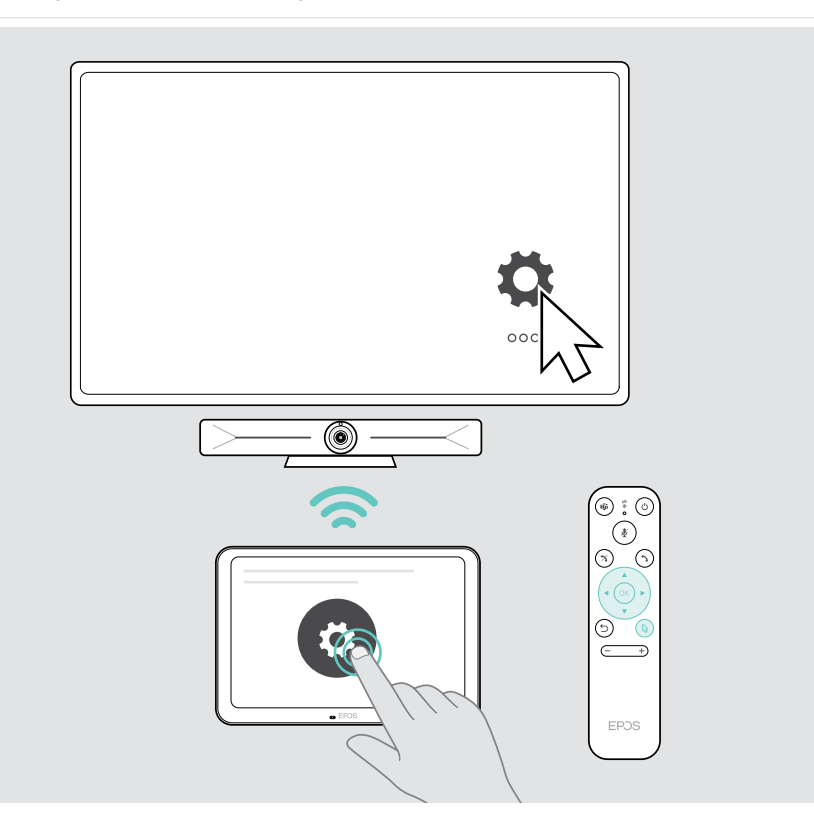

# <span id="page-32-0"></span>Memelihara & memperbarui produk

### Membersihkan produk

#### **PERHATIAN**

Cairan dapat merusak bagian elektronik produk!

Cairan yang memasuki wadah perangkat dapat menyebabkan korsleting dan merusak elektronik.

- > Jauhkan segala cairan dari produk.
- > Jangan gunakan bahan pembersih atau pelarut apa pun.
- > Gunakan kain kering saja untuk membersihkan produk.
- > Gunakan kain lembap untuk membersihkan lensa.

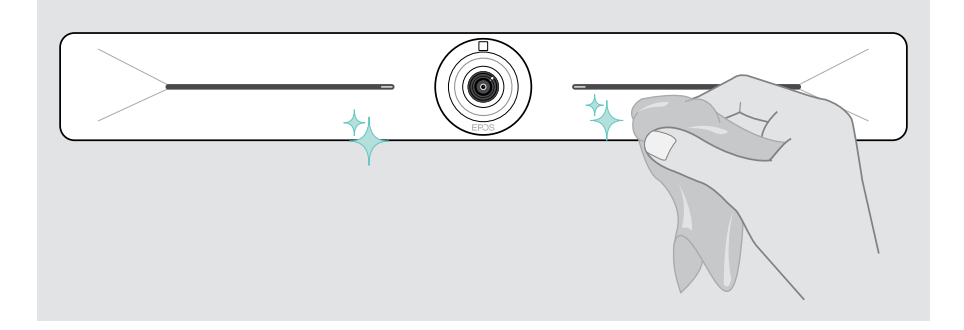

### Memperbarui firmware

Pembaruan untuk EXPAND Vision 5 tersedia lewat solusi UC Anda dan diunduh serta diinstal secara otomatis – setelah diaktifkan oleh administrator TI.

# <span id="page-33-0"></span>Jika terjadi masalah...

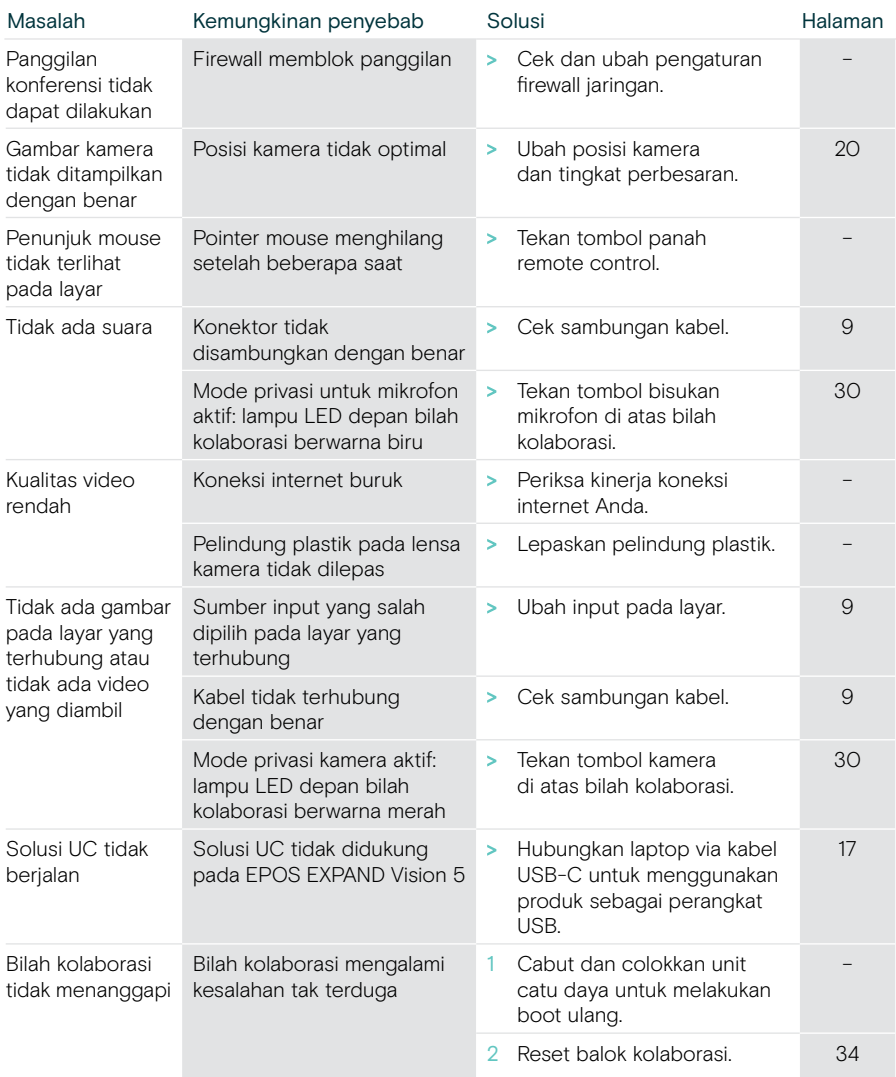

Untuk masalah yang tidak disebutkan di sini atau masalah yang tidak dapat diatasi lewat solusi yang ditawarkan, hubungi mitra EPOS terdekat untuk meminta bantuan.

Mitra EPOS di negara Anda dapat dicari di eposaudio.com.

#### <span id="page-34-0"></span>Memulihkan pengaturan default pabrik (reset keras)

- > Cabut catu daya dari soket Daya POWER.
- > Tekan dan tahan tombol reset dengan jepit kertas misalnya.
- > Colokkan kembali Catu daya.
- > Tekan terus tombol reset selama 10 detik
- > Lepaskan tombol reset.

Ť.

Pengaturan default pabrik bilah kolaborasi dipulihkan. LED menyala dan petunjuk muncul pada layar.

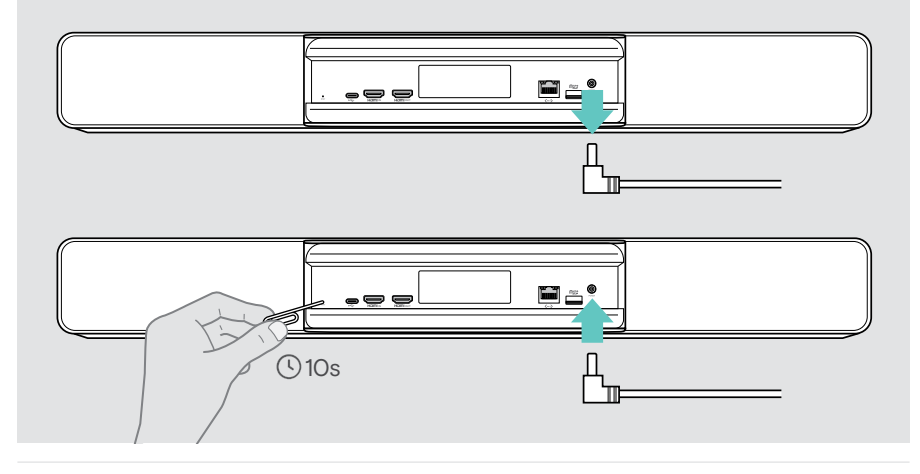

Apabila Anda melepaskan tombol reset sebelum 10 detik, menu developer akan muncul pada layar. Ulangi langkah di atas untuk mereset perangkat.

# **EPOS**

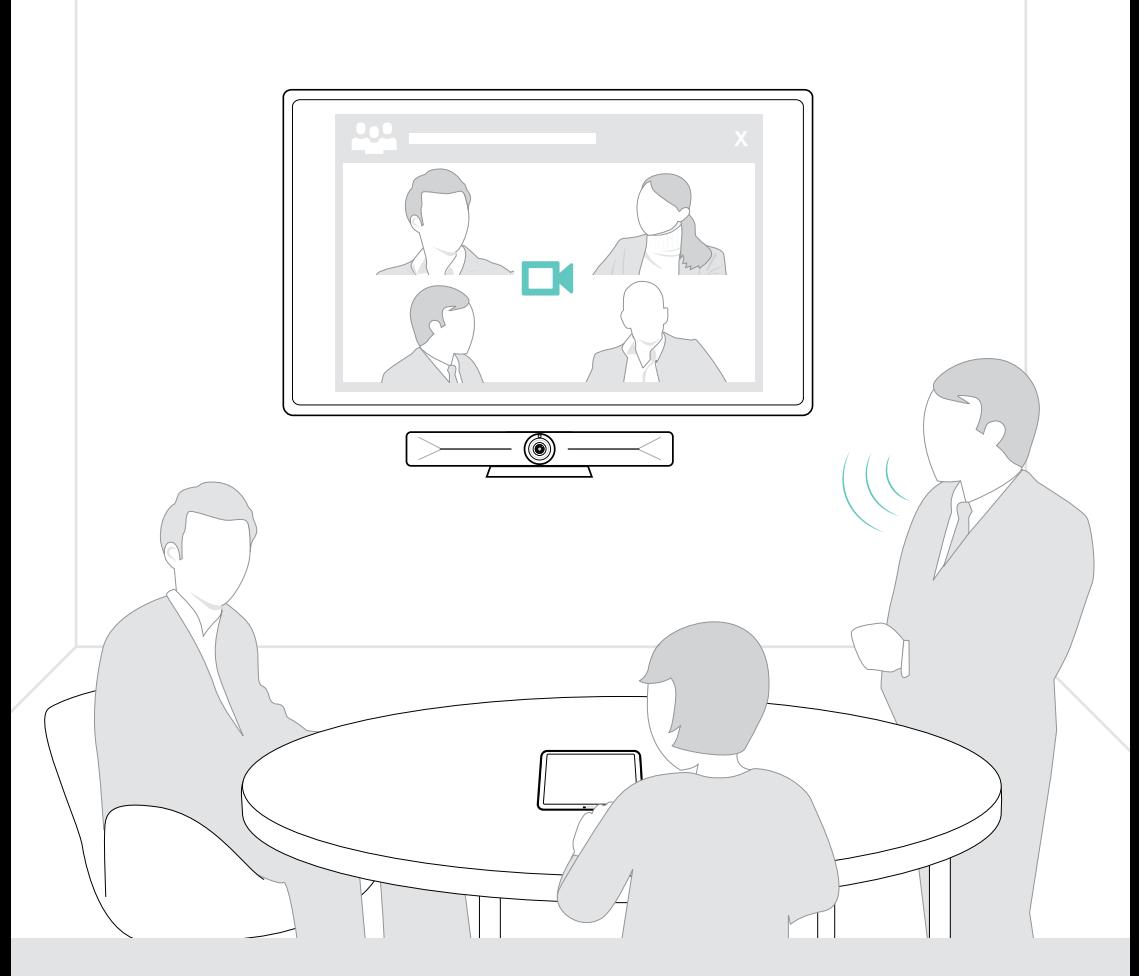

### DSEA A/S

Kongebakken 9, DK-2765 Smørum, Denmark eposaudio.com

Publ. 08/23, A05